# 通過命令列介面(CLI)配置交換機上的簡單網路時 間協定(SNTP)設定

### 目標 T

本文檔的目的是提供並解釋啟用SNTP伺服器以同步交換機時間設定的(CLI)步驟。

## 簡介 Ī

簡單網路時間協定(SNTP)將網路裝置的系統時間與您選擇的SNTP伺服器同步。SNTP伺服器 使用通用時鐘(UTC)。 這是標準的協調時間,世界用這個時間來調節時鐘和時間。使用 SNTP在管理活動中非常有用,因為它可以確保在記錄事件時,事件使用單一的時間戳源。同 步網路事件的收集證明了事件序列的準確視窗。

您必須連線到SNTP伺服器才能使用此服務。如果啟用了能夠滿足您需求的其他Internet時間源 ,則無需執行這些步驟。無論您使用哪個時間源,讓每個客戶端使用相同的Internet時間源進 行身份驗證都是有益的。如果客戶端無法登入,則時間設定是進行故障排除的第一步。

本文檔的目的是提供並解釋啟用SNTP伺服器以同步交換機時間設定的(CLI)步驟。要通過交換 機的基於Web的實用程式配置這些設定,請按一下[此處。](/content/en/us/support/docs/smb/switches/cisco-250-series-smart-switches/smb2766-configure-simple-network-time-protocol-sntp-settings-on-a-sw.html)

**附註:**下面顯示的影象來自不同的交換機,因此裝置的名稱會有所不同,並且很可能與您的交 換機名稱不匹配。對於交換機上的配置,井號符號後的命令應該相同。

## 適用裝置 i<br>I

- Sx300系列
- Sx350系列
- SG350X系列
- Sx500系列
- Sx550X系列

## 軟體版本

- 1.4.7.05 Sx300、Sx500
- 2.2.8.04 Sx350、SG350X、Sx550X

## 在交換機上配置SNTP模式 I

#### 啟用SSH和SNTP單播

步驟1.預設情況下不啟用安全殼層(SSH)和telnet。要使用SSH連線到交換機的CLI,必須啟用 SSH服務。按一下[此處獲](/content/en/us/support/docs/smb/switches/cisco-250-series-smart-switches/smb2009-configure-transmission-control-protocol-tcp-and-user-datagra.html)取說明。

步驟2.按一下[此處瞭](https://community.cisco.com/t5/small-business-support-documents/access-an-smb-switch-cli-using-ssh-or-telnet/ta-p/3203260)解有關使用SSH或Telnet訪問思科小型企業交換機命令列介面(CLI)的說明 。

步驟3.訪問交換機的CLI。預設使用者名稱和密碼為cisco/cisco。如果您已自定義您的憑據

,請輸入您的使用者名稱和密碼。

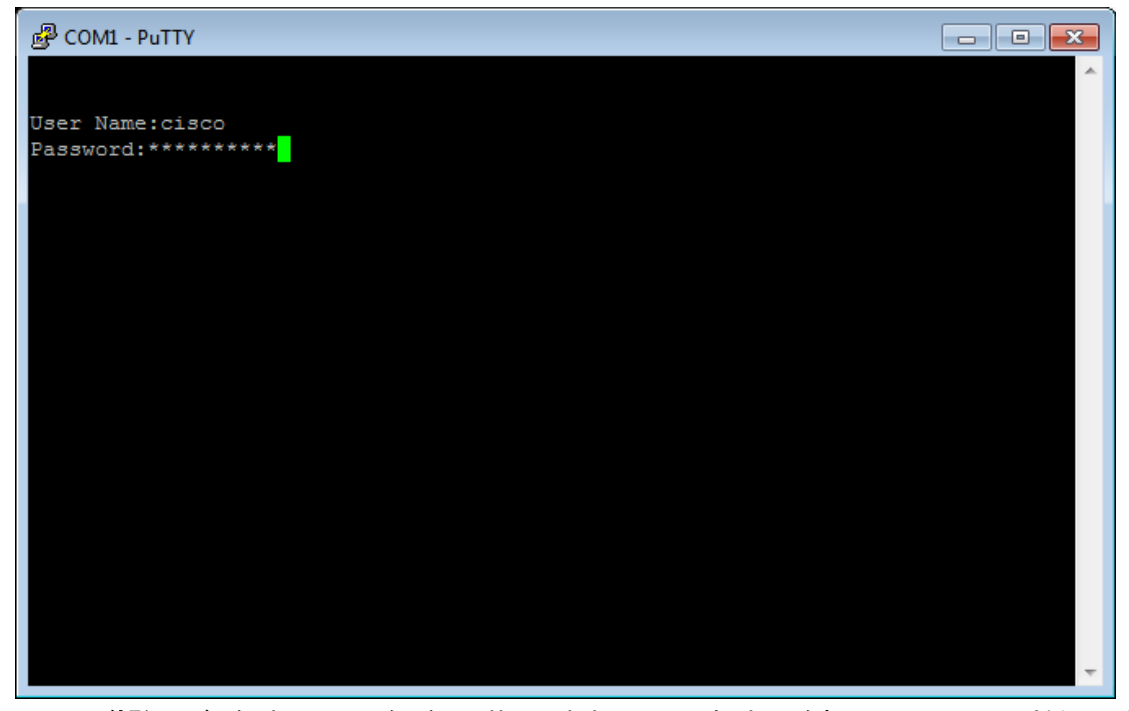

附註:命令或選項可能會因裝置型號而異。在本示例中,PuTTY用於通過控制檯訪問交換機 的CLI。有關如何使用控制檯連線訪問PuTTY的詳細資訊,請按一下[此處。](/content/en/us/support/docs/smb/switches/cisco-small-business-300-series-managed-switches/smb4984-access-the-cli-via-putty-using-a-console-connection-on-300-a.html?dtid=osscdc000283)

步驟4.在CLI中輸入以下命令,切換到全域性配置模式:

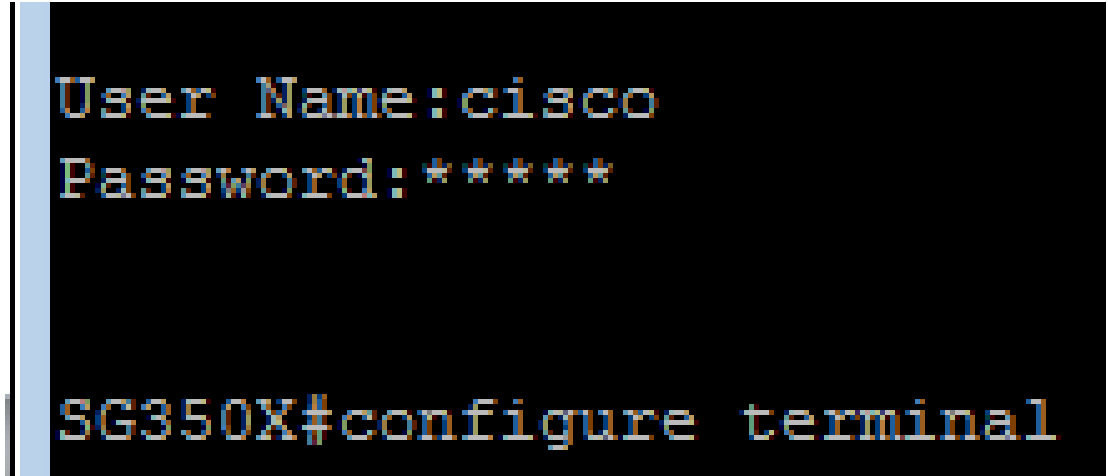

SG350X#configure

步驟5.預設情況下,禁用SNTP單播。單播是單個傳送方和單個接收方之間的通訊。可以通過 輸入以下命令啟用SNTP單播:

> switche6b7bd#confiqure terminal switche6b7bd(config)#sntp unicast client enable)

SG350X(config)#sntp

#### 配置SNTP模式

步驟1.使用以下命令啟用SNTP廣播客戶端:

SG350X(config)#sntp**[both] | ipv4 | ipv6]**

選項包括:

• both — 這指定啟用Internet協定第4版(IPv4)和IPv6 SNTP廣播客戶端。

G350X#copy running-config startup-config

- lpv4 這表示已啟用IPv4 SNTP廣播客戶端。
- Ipv6 這指定啟用IPv6 SNTP廣播客戶端。

附註:在此示例中,輸入了sntp broadcast client enable both。

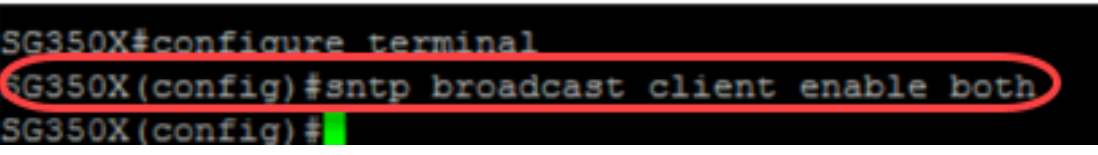

步驟2.輸入以下命令切換到特權執行模式:

SG350X (config) #exit)

SG350X(config)#**exit**

步驟3.在特權執行模式下輸入以下命令以儲存配置。

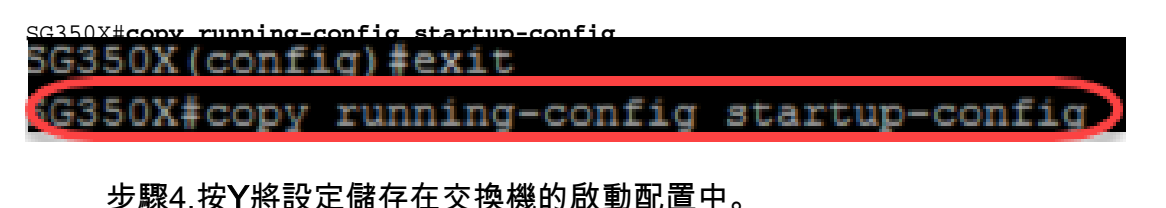

SG350X (config) #exit SG350X#copy running-config startup-config Overwrite file [startup-config]....  $(Y/N)$  [Y]

現在,您應該已經通過CLI成功配置交換機上的SNTP設定。

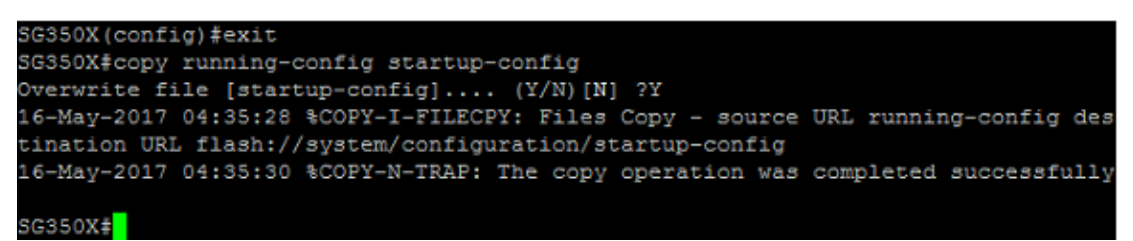

#### 設定SNTP設定以顯示本地時間

您的時鐘現在設定為UTC。如果您在不同時區都有位置,UTC可確保與所有裝置在時間上保 持一致,但不會顯示您的本地時間。按照以下說明將顯示時間更改為本地時區。

步驟1.輸入以下命令進入全域性配置模式。

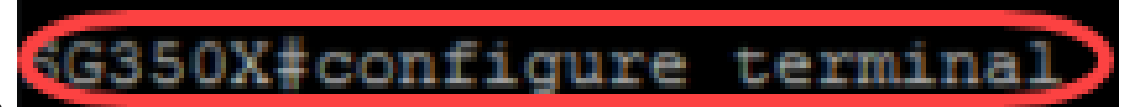

SG350X#configure

步驟2.輸入您的特定時區,以及與UTC相比,您的本地時間相差的小時數。在本示例中,時區 設定為中心時間,比UTC晚6小時。

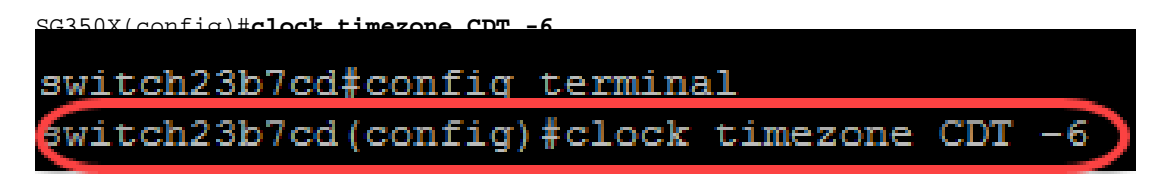

步驟3.(可選)如果您的時區遵循夏令時,可以通過輸入以下命令進行配置。

SG350X(config)#**clock summer-time web recurring usa** switch23b7cd(config)#11-Jun-2018 08:41:46 \HTTP HTTPS-W-WEBWARNING: GOAHEADP\_ext ract credentials and channel from query: credentials expected to be encrypted 11-Jun-2018 08:41:46 \AAA-I-CONNECT: New https connection for user cisco, source 10.2.0.153 destination 10.2.0.224 ACCEPTED exit switch23b7cd#

步驟4.執行以下命令切換到特權EXEC模式:

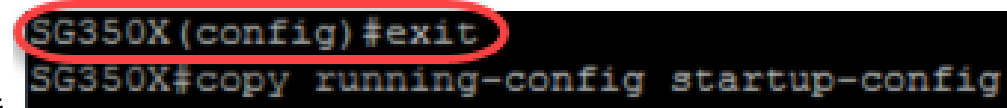

SG350X(config)#**exit**

步驟5.在特權執行模式下輸入以下命令以儲存配置。

SG350X#**copy running-config startup-config** ng-config startup-config

步驟6.按Y將設定儲存在交換機的啟動配置中。

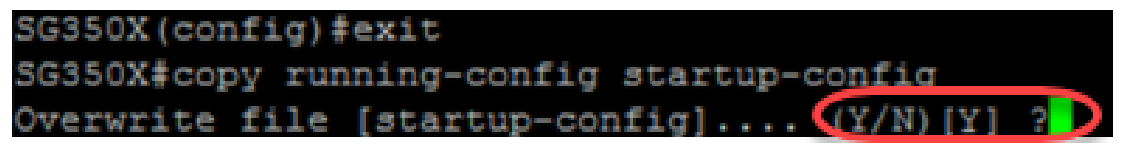

#### 驗證SNTP設定

步驟1.輸入以下命令驗證SNTP配置:

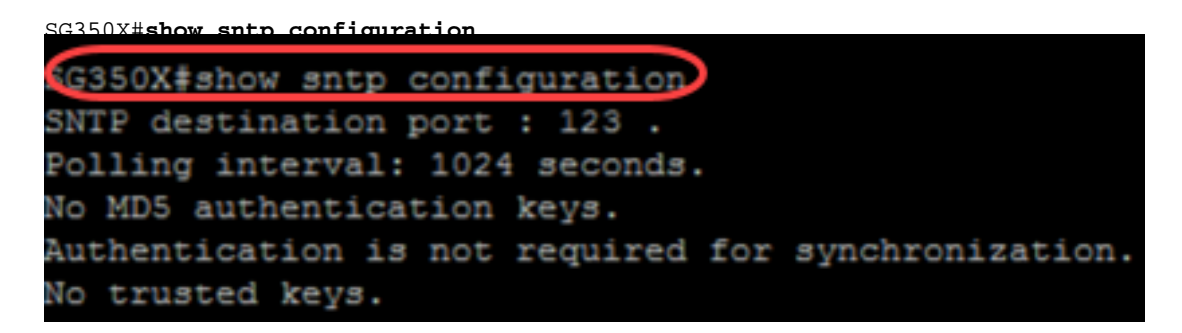

步驟2.驗證廣播客戶端是否已啟用。

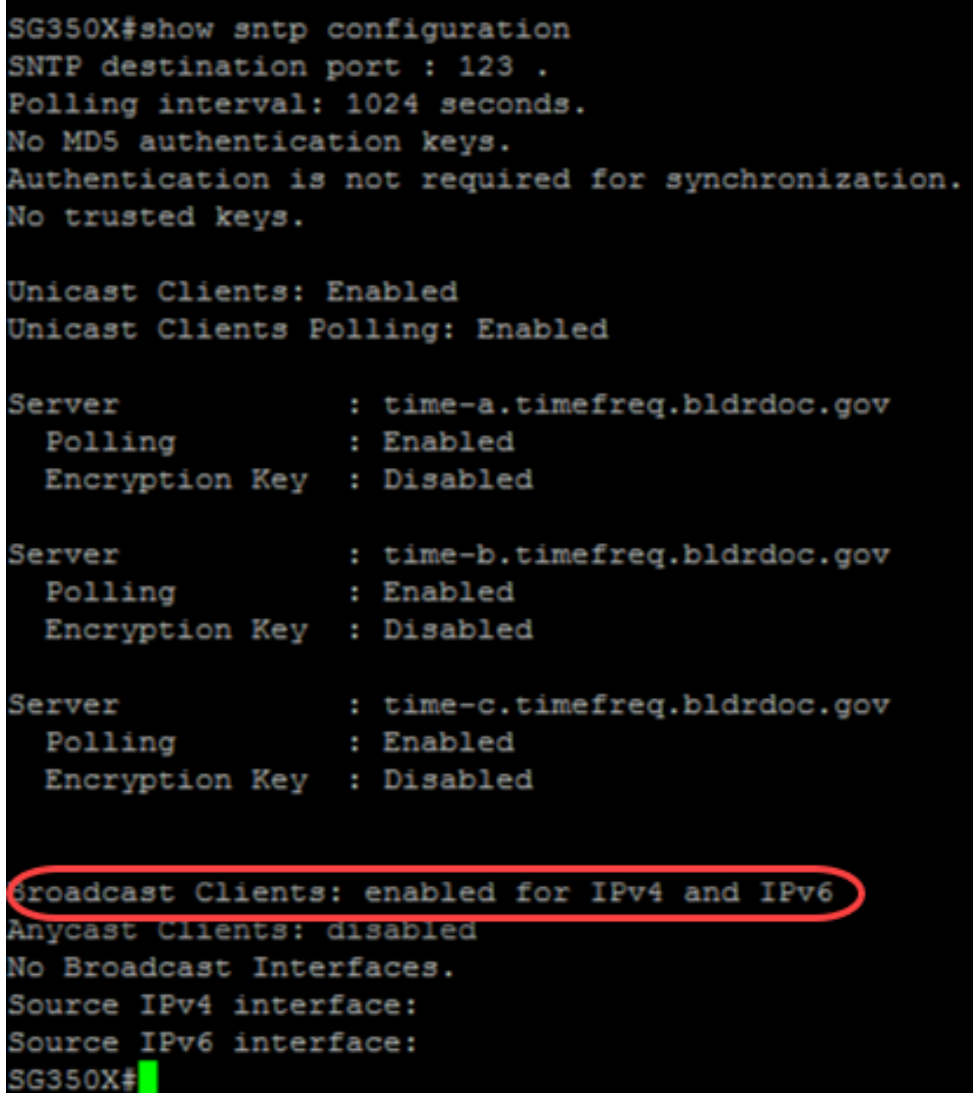

附註:在此示例中,IPv4和IPv6客戶端的SNTP廣播是根據上面提供的步驟啟用的。

步驟3.輸入以下命令驗證時區設定。這將顯示運行配置。

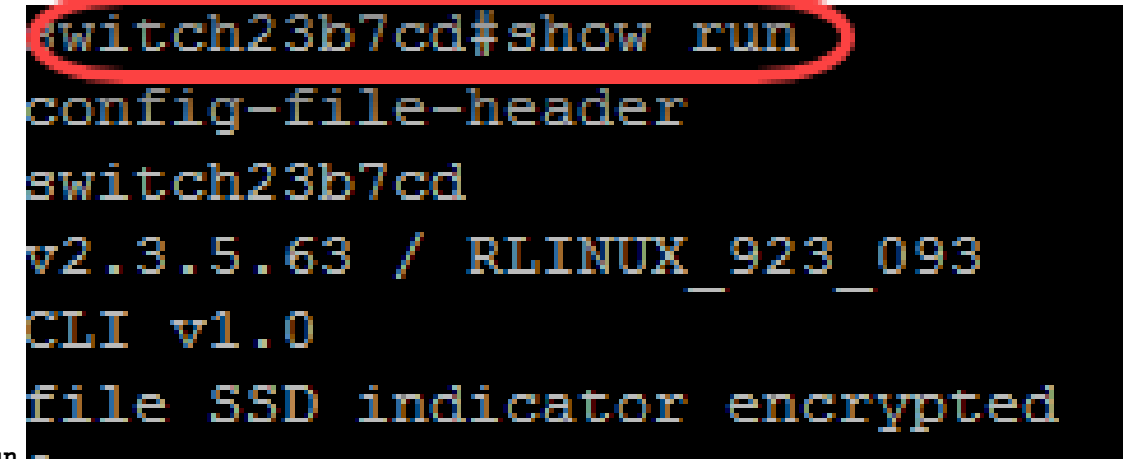

SG350X#**show run**

步驟4.檢驗時區設定是否已啟用。

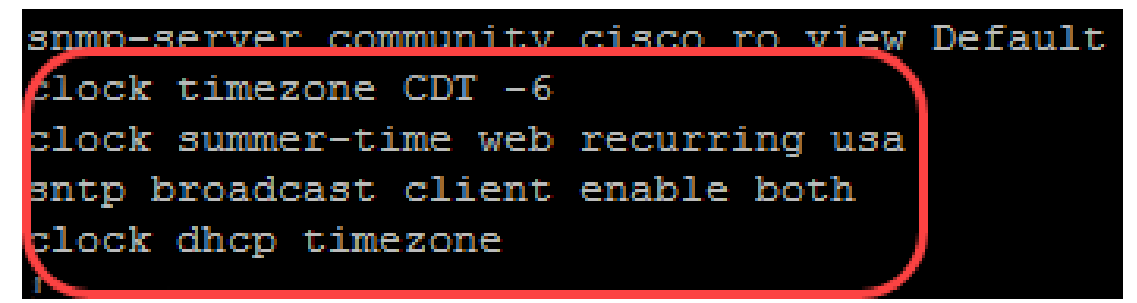

您已成功在交換機上啟用SNTP模式。